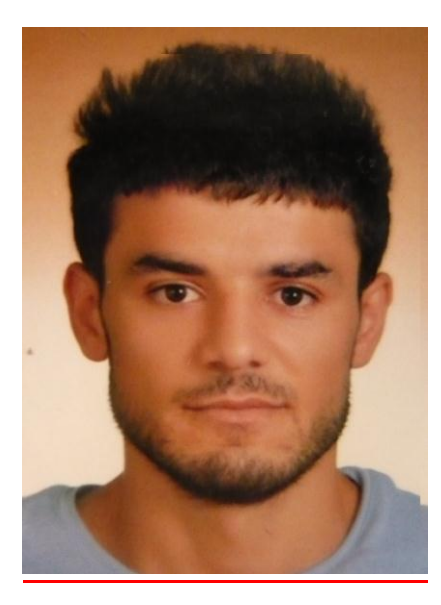

**ADI: KEMAL** 

# **SOYADI: DOĞANPINAR**

**OKUL NO: 11BP2036** 

### **DERS:** SUNUCU İŞLETİM SİSTEMLERİ

#### KONU: SUNUCU ROL EKLENMESİ, AYARLARI, ÖZELLİKLERİ, TERS DNS SUNUCULARI VE GOOGLE SUNUCUSUNA PING ATMA.

ÖDEV DANIŞMANI: MURAT ÖMER KEÇECİOĞLU

# SUNUCU ROLLERİ VE ÖZELLİKLERİ

#### DNS Sunucusu

Etki Alanı Adı Sistemi (DNS), adları sayısal Internet adresleriyle ilişkilendirmek için standart bir yöntem sağlar. Kullanıcıların uzun sayı dizileri yerine anımsaması kolay adlar kullanarak ağ bilgisayarlarına başvuruda bulunmalarını sağlar.

### TERS DNS SUNUCULARI

#### IPV4'TE TERS ÇÖZÜMLEME

IPv4 adreslerinde ters DNS sorgusu, in-addr.arpa özel alanında ters IN-ADDR girdisi kullanır. Bu alanda IPv4 adresi zincirleme 4 desimal sayı ile noktalarla ayrılmış olarak temsil edilir. 32 bit IPv4 adresi 8 bitlik 4 kısma ayrılır ve her 8 bitlik kısım desimale çevrilerek 4 desimal sayı elde edilir.

## GOOGLE DNS SUNUCUSUNA PING

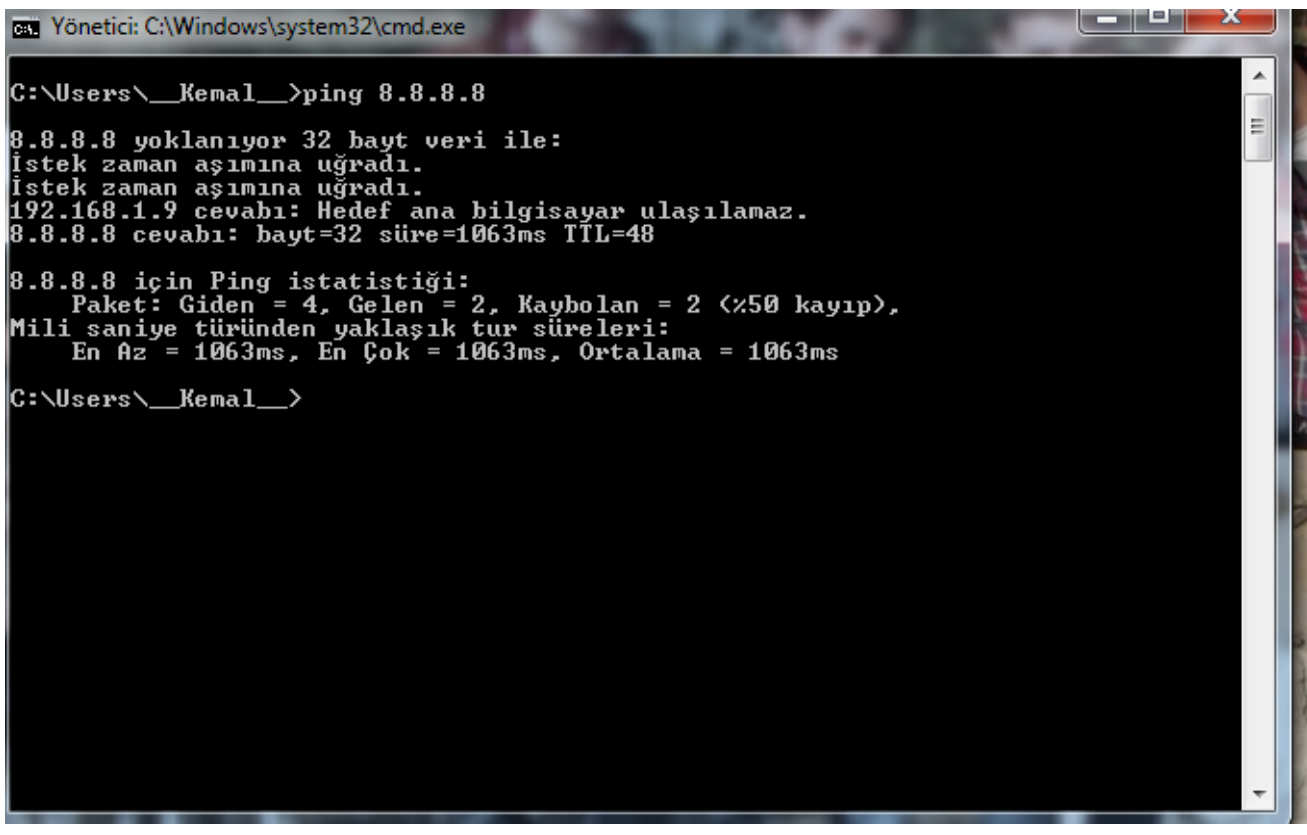

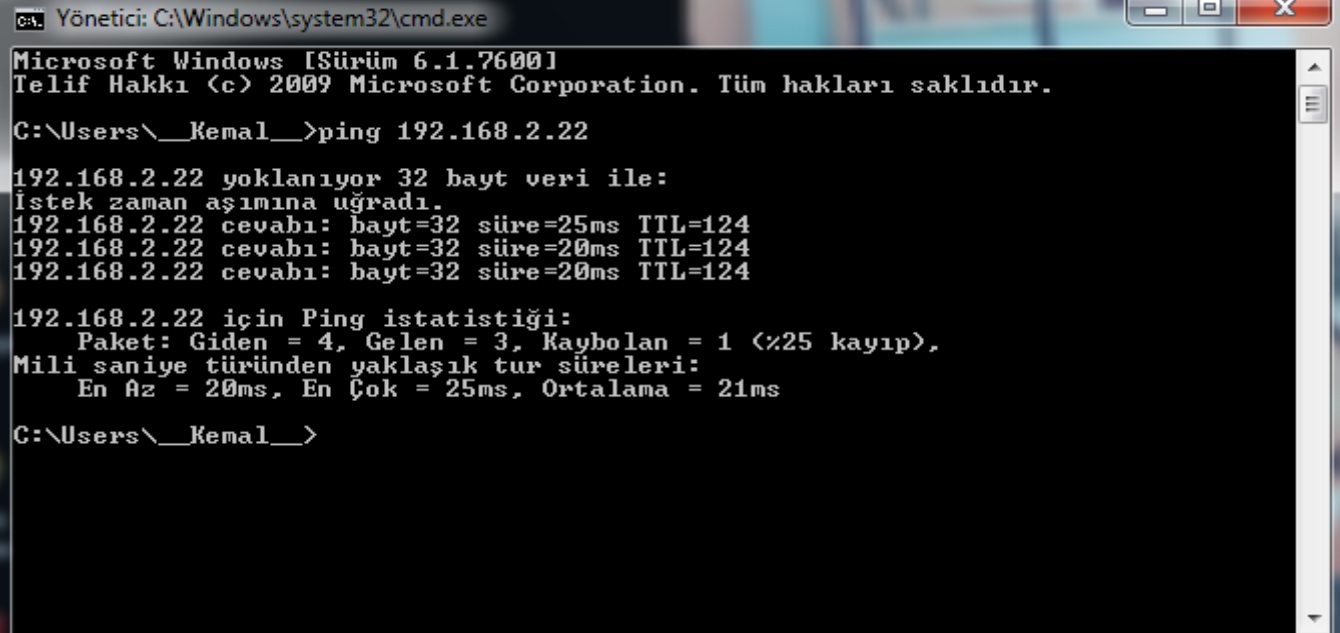

## <u>WİNDOWS SERWER 2003 ROL EKLEME</u>

Sunucunuzu Yönetin

### Sunucunuzu Yōnetin

**Sunucu: SISTEM** 

Yardım ve Destek Merkezi'nde Ar

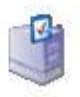

#### Sunucunuza Rol Ekleme

Sunucunuza rol eklemek sunucunuzun belirli görevleri gerçekleştirmesini sağlar. Örneğin, dosya sunucusu rolü, sunucunuzun dosya paylaştırabilmesine olanak tanır. Rol eklemek için, rol ekle veya kaldır'ı tıklatarak Sunucunuzu Yapılandırma Sihirbazı'nı çalıştırın.

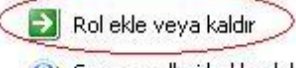

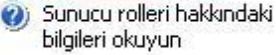

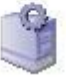

#### Sunucunuzun Rollerini Yönetme

Rol ekledikten sonra, günlük yönetim görevlerinizde size yardımcı olacak araçlar ve bilgiler için bu sayfaya her istediğinizde geri dönün.

Bu sunucuya hiçbir rol eklenmemiş. Rol eklemek için Rol ekle  $\mathbf{u}$ ya da kaldır'ı tıklatın.

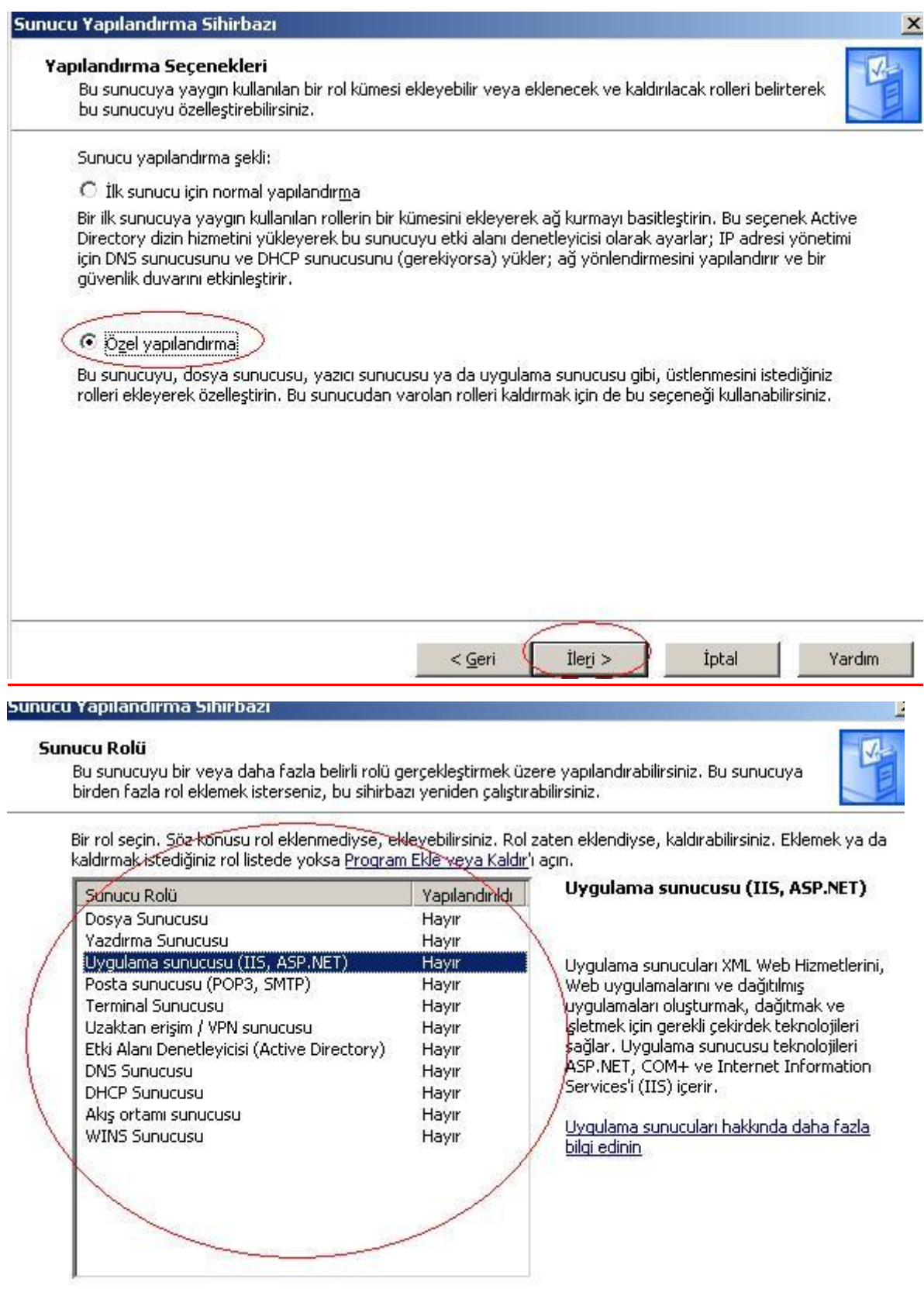

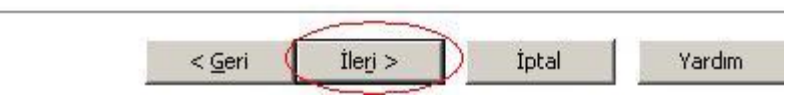

# SUNUCU ROL AYARLARI

Yerel Ağ Bağlantısı Özelliklerinden İnternet Protokolü (TCP/IP) ve sonra Özellikler'i tıklıyoruz. IP adresini kullan'ı tıklıyoruz. Sonra bu sunucunun statik IP adresini, alt ağ maskesini ve varsayılan ağ geçidini yazmanız gerekecektir. Bunları tek tek yazıyoruz. İstenen DNS kutucuğuna ise bu IP adresini yazıyoruz. "Diğer DNS" kutusunu boş bırakabiliriz. "Tamam" diyerek bu sayfayı kapatıyoruz. Bundan sonra "Yapılandırma Sihirbazı" çalışacaktır. Bunun için ise aşağıdaki yolu sırasıyla izliyoruz.

- Yapılandırma Eylemi Seç İleri doğru arama bölgesi oluştur İleri
- Birincil Sunucu Konumu sayfasında Bu sunucu bölgenin bakımını sağlar İleri
- Bölge Adı sayfasında Bölge Adı alanında DNS bölgenizi belirtiniz İleri

— Dinamik Güncelleştirme sayfasında – Hem güvenli olan, hem güvenli olmayan dinamik güncelleştirmelere izin ver – İleri

- İleticiler sayfasında Evet, sorguları aşağıdaki IP adresi olan DNS sunucularına yönlendirsin İleri
- DNS Yapılandırma Sihirbazı Tamamlanıyor sayfasında ise Son tıklayarak işlemi tamamlayabilirsiniz.